# **ClickShare**

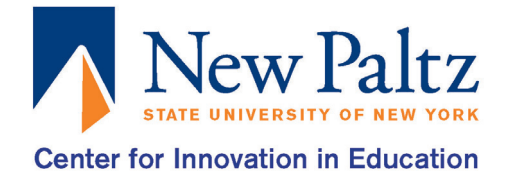

ClickShare has its own secure wireless connection with two individual networks for each TV. The network's password is clickshare. On ClickShare's networks you will not have Internet access, however, on any **laptop**, once your device appears on the Click-Share TV, you can reconnect back to NP Hawks WPA and still display on the ClickShare TV. See below for more details.

**STEP 1:** Retrieve the ClickShare Puck Hub from the front desk. (They're table specific)

 ClickShare one is located in the back left corner of the room behind the front desk. ClickShare two is located in the back right corner of the room.

**STEP 2:** Turn on the TV with the remote located on the table.

# APPLE PRODUCTS NEED TO BE CONNECTED BEFORE ALL OTHERS!

*(Only 4 devices can be displayed at a time.)*

#### **STEP 3:** Setup for iPhones

- Download the "ClickShare Presenter" App.
- Connect to the "Click-Share 1 (or 2)" Wi-Fi.
- Open the app, and decide which document, picture or camera you'd like to access.
- Once you've decided, click on the circular button at the bottom center of your screen, the image above will pop up, click "ClickShare-1 or 2" (Depending on what table your at) and your item should appear on the ClickShare screen.

*\*\*\* Only connect ONE iPhone at a time. \*\*\**

### **STEP 4:** Setup for MacBooks

- Plug in the "BARCO" puck from the hub, into a USB port on the laptop.
- Connect to the "Click-Share 1 (or 2)" Wi-Fi.
- Open the drive, and click onto the ClickShare program.
- Press the button on the puck, when it turns red your desktop will appear on the screen.

*\*\*\*Only connect ONE MacBook at a time.\*\*\**

#### **STEP 4:** Setup for iPads

- Download the "ClickShare Presenter" App.
- Connect to the "Click-Share 1(or 2)" Wi-Fi.
- Open the app, and decide which document, picture or camera you'd like to access.
- Once you've decided, click on the circular button at the bottom center of your screen, the image above will pop up, click "ClickShare-1 or 2 (Depending on what table your at) and your item should appear on the ClickShare screen.
- If the above image appears but doesn't offer ClickShare-1 or 2, type in the router number in the search bar. Router Number: 192.168.2.1

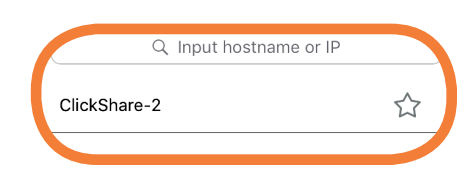

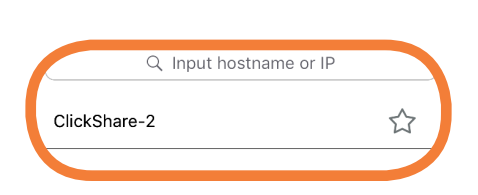

## APPLE PRODUCTS NEED TO BE CONNECTED BEFORE ALL OTHERS!

#### **STEP 5:** Setup for any other smartphones

- Download the "ClickShare Presenter" App
- Connect to the "Click-Share 1 (or 2)" Wi-Fi.
- Open the app, and decide which document, picture or camera you'd like to access.
- Once you've decided, click on the circular button at the bottom center of your screen, the image above will pop up, click "ClickShare-2" and your item should appear on the ClickShare screen.

#### **STEP 6:** Setup for any other laptops

- Plug in the "BARCO" puck into a USB port on your laptop
- Connect to the "Click-Share 1 (or 2)" Wi-Fi.
- Open the drive, and click onto the ClickShare program.
- Press the button on the puck, when it turns red your desktop will appear on the screen.

# TROUBLESHOOTING, COMMON PROBLEMS, AND QUESTIONS

- If you can't seem to find the Wi-Fi network check the router below the table to make sure it is on. If the router doesn't turn on or your having problems go to the front desk for assistance
- If you connect other devices before apple devices you need to disconnect all other devices and start over with the apple devices.
- If you open the app before connecting to the Wi-Fi it will not load properly for phones or iPads. Follow the directions under your specific device exactly.
- Make sure you have the right app. Here is the icon for reference:

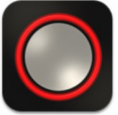

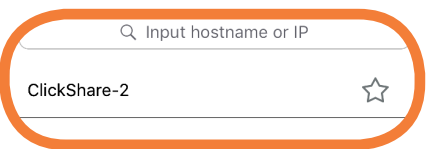